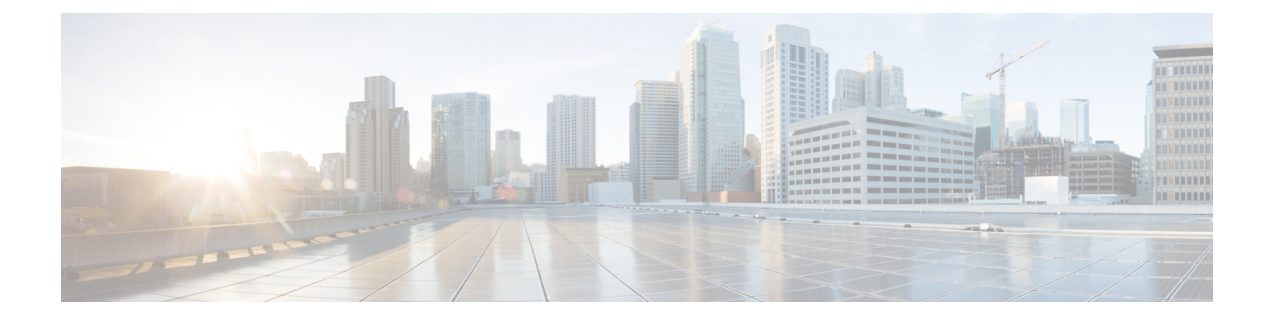

# **SIP** の正規化および透過性の設定

- SIP [の正規化および透過性の概要](#page-0-0) (1 ページ)
- SIP [の正規化および透過性の前提条件](#page-1-0) (2 ページ)
- SIP [の正規化および透過性の設定タスク](#page-2-0) フロー (3 ページ)

## <span id="page-0-0"></span>**SIP** の正規化および透過性の概要

SIP の正規化と透過性はオプションの機能で、Unified Communications Manager とエンドポイン ト、サービスプロバイダー、Pbx、または別の SIP を実装するゲートウェイ間の SIP の相互運 用性に関する問題を処理します。SIP の正規化と透過性を設定するには、カスタマイズされた LUA スクリプトを SIP トランクまたは SIP 回線に適用します。このスクリプトは、Unified Communications Manager によって、SIP トランクまたは SIP 回線を通過する SIP メッセージに 適用されます。

インストール時に、Unified Communications Manager には、システム内の SIP トランクおよび SIP プロファイルに割り当てることができるデフォルトの正規化スクリプトと透過性スクリプ トが含まれています。また、独自のカスタマイズされたスクリプトを作成し、インポートでき ます。

#### **SIP** 正規化スクリプト

SIP 正規化スクリプトは、着信と発信の SIP メッセージを変更します。たとえば、Unified Communications Manager を Cisco TelePresence Video Communications Server と相互運用する場合 は、その 2 つを接続する SIP トランクに *vcs-interop* スクリプトを適用します。このスクリプト は、2 つの製品が通信できるように SIP メッセージの違いを解決します。

正規化スクリプトは、どの SIP トランク接続にも適用できます。SIP トランクを結合するエン ドポイントで使用されているプロトコルには関係ありません。

#### **SIP** 透過性

SIP 透過性スクリプトを使用すると、Unified Communications Manager を使用して、固有のヘッ ダーなどのSIP情報をコールレッグ間で透過的に渡すことができます。透過性が機能するため には、両方のコール レッグが SIP である必要があります。

SIP 透過性の別の機能として、REFER 透過があります。これを使用すると、Unified Communications Manager は、REFER 要求を処理することなく渡します。REFER 透過性をコー ル センター環境で使用できます。コール センターでは、中央集中型エージェントがコールに 応答すると、その発信者と同じ地理的領域にいるエージェントにコールを転送します。REFER 透過を使用すると、集中型 Unified Communications Manager がコールを切断してコール制御を 新しいエージェントに移動することができます。

### <span id="page-1-1"></span>**SIP** の正規化および透過性のためのデフォルトスクリプト

インストール時に、Cisco Unified Communications Manager には、SIP の正規化と透過性に対応 する次のデフォルト スクリプトが含まれます。これらのスクリプトを SIP トランクまたは SIP プロファイルに適用することはできますが、これらのスクリプトを編集することはできませ ん。これらのスクリプトのいずれも要件を満たしていない場合は、独自のスクリプトを作成で きます。

- **HCS-PCV-PAI passthrough**:Cisco HCS プラットフォームとエンタープライズ IMS の統合 を提供します。
- **cisco-telepresence-conductor-interop**:TelePresence Conductor に登録されたエンドポイント の相互運用性を提供します。
- **cisco-telepresence-mcu-ts-direct-interop**: Cisco Unified Communications Manager と Cisco TelePresence MCU または Cisco TelePresence Server との間で相互運用性を提供します。
- **cisco-meeting-server-interop**: Cisco Unified Communications Manager と Cisco Meeting Server (CMS)の間で相互運用性を提供します。
- **diversion-counter**:転送カウンタを調整する機能を提供します。
- **refer-passthrough**:SIP トランク間のブラインド転送のために、コールから Cisco Unified Communications Manager を削除します。
- **vcs-interop**:Cisco TelePresence Video Communications サーバに登録されているエンドポイ ントの相互運用性を提供します。

## <span id="page-1-0"></span>**SIP** の正規化および透過性の前提条件

- Cisco Unified Communications Manager には、SIP の正規化と透過性のデフォルトのスクリ プトが用意されています。既存のスクリプトとシステム設定を確認して、前提条件を満た しているか確認してください。スクリプトの詳細については、「SIP [の正規化および透過](#page-1-1) [性のためのデフォルトスクリプト](#page-1-1) (2 ページ)」を参照してください。
- サードパーティ製品の SIP 要件に加えて、ご使用の環境の SIP 要件を把握していることを 確認してください。Cisco Unified Communications Manager の SIP の実装に関する情報につ いては、『*Cisco Unified Communications Manager SIP* 回線メッセージング ガイド(*Standard Edition*)』([http://www.cisco.com/c/en/us/support/unified-communications/](http://www.cisco.com/c/en/us/support/unified-communications/unified-communications-manager-callmanager/products-programming-reference-guides-list.html)

[unified-communications-manager-callmanager/products-programming-reference-guides-list.html](http://www.cisco.com/c/en/us/support/unified-communications/unified-communications-manager-callmanager/products-programming-reference-guides-list.html)) を参照してください。

• カスタマイズされたSIP正規化スクリプトの開発を計画している場合は、『*DeveloperGuide for SIP Normalization and Transparenc*(*SIP* 正規化および透過性に関する開発者ガイド)』 ([http://www.cisco.com/c/en/us/support/unified-communications/](http://www.cisco.com/c/en/us/support/unified-communications/unified-communications-manager-callmanager/products-programming-reference-guides-list.html) [unified-communications-manager-callmanager/products-programming-reference-guides-list.html](http://www.cisco.com/c/en/us/support/unified-communications/unified-communications-manager-callmanager/products-programming-reference-guides-list.html)) を参照してください。

## <span id="page-2-0"></span>**SIP** の正規化および透過性の設定タスク フロー

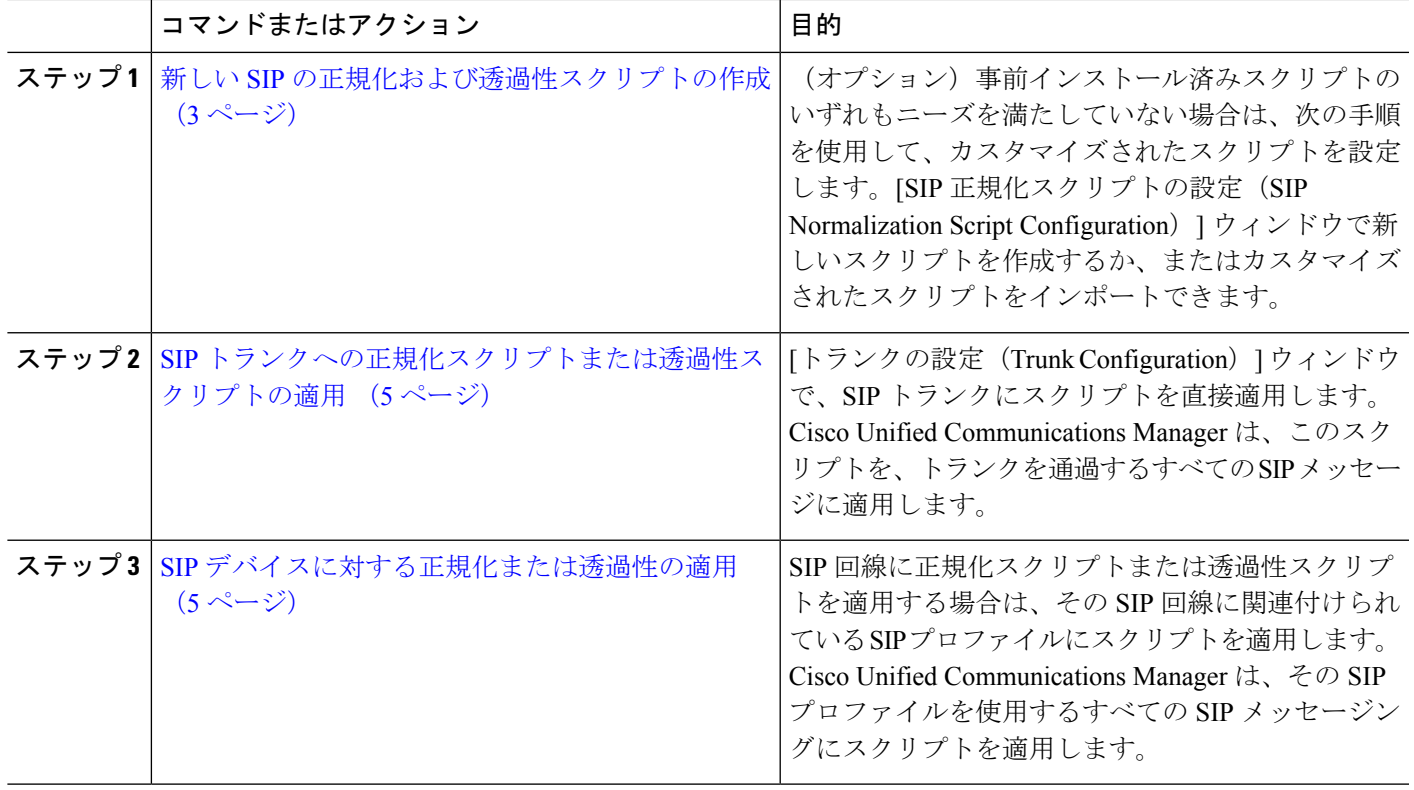

手順

## <span id="page-2-1"></span>新しい **SIP** の正規化および透過性スクリプトの作成

デフォルトの正規化と透過性スクリプトが要望を満たさない場合は、次の手順を使用して新し い LUA スクリプトを作成します。Cisco Unified Communications Manager で新しいスクリプトを 作成するか、またはシステムにファイルをインポートすることができます。

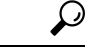

ユーザが作成するスクリプトがデフォルトのスクリプトに類似していたら、[SIP正規化スクリ プト設定(SIP Normalization Script Configuration)] ウィンドウでデフォルト スクリプトを開 き、[コンテンツ(Contents)] テキスト ボックスをコピーします。新しいスクリプトを作成し て、その内容を [コンテンツ(Contents)] テキスト ボックスに貼り付けます。これで、新しい スクリプトの内容を編集できます。 ヒント

$$
\theta
$$

- (注) SIP 正規化スクリプトのメモリ使用量は、各スクリプトではなく各トランクに基づきます。
- ステップ **1** Cisco Unified CM Administration で、**[**デバイス(**Device**)**]** > **[**デバイス設定(**Device Settings**)**]** > **[SIP** 正規 化スクリプト(**SIP Normalization Script**)**]** を選択します。
- ステップ **2** [新規追加] をクリックします。 [SIP 正規化スクリプト設定 (SIP Normalization Script Configuration) | ウィンドウが表示されます。
- ステップ3 スクリプトの[名前 (Name) ] と [説明 (Description) ] を入力します。
- ステップ **4** 新しいスクリプトを作成している場合は、[コンテンツ(Contents)]テキストボックスのスクリプトを編集 します。
- ステップ **5** (オプション)インポートする外部ファイルがあれば、次の手順を実行します
	- a) [ファイルのインポート (Import File) ] をクリックします。
	- b) [参照(Browse)] してファイルを見つけ、選択します。
	- c) [ファイルのインポート(Import File)] をクリックします。 [SIP 正規化スクリプト設定(SIP Normalization Script Configuration)] ウィンドウに、[コンテンツ (Contents)] テキスト ボックスにインポートしたファイルの内容が表示されます。
- ステップ **6** [SIP正規化スクリプト設定(SIP Normalization Script Configuration)] ウィンドウのフィールドを完成しま す。フィールドとその内容については、オンライン ヘルプを参照してください。
- ステップ1 [保存 (Save) 1をクリックします。

#### 次のタスク

- スクリプトを SIP プロファイルまたは SIP トランクに割り当てます。
	- SIP [デバイスに対する正規化または透過性の適用](#page-4-1) (5 ページ)
	- SIP [トランクへの正規化スクリプトまたは透過性スクリプトの適用](#page-4-0) (5 ページ)

### <span id="page-4-0"></span>**SIP** トランクへの正規化スクリプトまたは透過性スクリプトの適用

SIPトランクにSIPの正規化または透過性スクリプトを適用するには、次の手順を使用します。 Cisco Unified Communications Manager は、トランクを通過する SIP メッセージにスクリプトを 適用します。

- ステップ **1** Cisco Unified CM Administration から、**[**デバイス(**Device**)**]** > **[**トランク(**Trunk**)**]** を選択します。
- ステップ **2** [検索(Find)] をクリックして、 スクリプトを適用するトランクを選択します。
- ステップ **3** [正規化スクリプト(NormalizationScript)]ドロップダウンリストで、トランクに適用するスクリプトを選 択します。
- ステップ **4** (任意) SIP メッセージング内の特定のパラメータを正規化する場合は、次の操作を実行します。
	- a) 正規化する「パラメータ名 (Parameter Name) 1と、そのパラメータに適用する値[パラメータ値 (Parameter Value)] を入力します。たとえば、[ロケーション(Location)] パラメータと、値として「North Carolina」を入力します。
	- b) さらにパラメータを追加するには、**(+)**ボタンをクリックして追加の行を作成します。その行で追加の パラメータと値を入力できます。
- ステップ **5** (任意) スクリプトに対して SDI トレースを作成するには、[トレースを有効化(Enable Trace)] チェック ボックスをオンにします。
	- (注) シスコでは、スクリプトをデバッグするときにトレースを有効にすることをお勧めします。
- <span id="page-4-1"></span>ステップ **6 [**保存(**Save**)**]** をクリックします。

### **SIP** デバイスに対する正規化または透過性の適用

デバイスで使用されるSIPプロファイルにスクリプトを適用することによって、カスタマイズ された SIP 正規化および透過性スクリプト、またはカスタマイズされた SDP 透過性プロファ イルを SIP 電話に適用することができます。

- ステップ **1** Cisco Unified CM Administration から、**[**デバイス(**Device**)**]** > **[**デバイスの設定(**DeviceSettings**)**]** > **[SIP**プ ロファイル(**SIP Profile**)**]** を選択します。
- ステップ **2** [検索(Find)] をクリックして、スクリプトを適用する SIP プロファイルを選択します。
- ステップ **3** [SDP情報(SDP Information)] 領域の [SDP透過性プロファイル(SDP Transparency Profile)] ドロップダウ ン リストでプロファイルを選択します。
- ステップ **4** [正規化スクリプト(NormalizationScript)]ドロップダウンリストで、トランクに適用するスクリプトを選 択します。
- ステップ **5** (任意) SIP メッセージング内の特定のパラメータを正規化する場合は、次の操作を実行します。
	- a) 正規化する[パラメータ名 (Parameter Name) 1と、そのパラメータに適用する値[パラメータ値 (Parameter Value)] を入力します。たとえば、[ロケーション(Location)] パラメータと、値として「North Carolina」を入力します。
- b) さらにパラメータを追加するには、**(+)**ボタンをクリックして追加の行を作成します。その行で追加の パラメータと値を入力できます。
- ステップ **6** (任意) スクリプトに対して SDI トレースを作成するには、[トレースを有効化(Enable Trace)] チェック ボックスをオンにします。

(注) シスコでは、スクリプトをデバッグするときにトレースを有効にすることをお勧めします。

ステップ **7 [**保存(**Save**)**]** をクリックします。